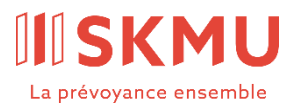

Partenaire

valiant

Administration

**SKMU Fondation collective**

**LPP des PME** c/o Avadis Prévoyance SA Zollstrasse 42 Case postale 8031 Zurich +41 58 585 44 50 skmu@avadis.ch

# Connect pour les personnes assurées

Instructions inscription et connexion

Août 2023

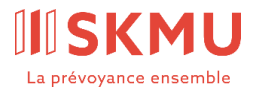

### **Inscription**

Avant de pouvoir utiliser Connect, vous devez vous inscrire. Vous avez reçu à cet effet un courrier avec votre code d'inscription personnel.

- 1. Ouvrez la page Web [skmu.ch/onlineportal.](https://www.skmu.ch/onlineportal/)
- 2. Sélectionnez le portail souhaité.
- 3. Cliquez sur «J'ai un code d'inscription».
- 4. Saisissez le code d'inscription personnel qui figure sur votre courrier.
- 5. Saisissez votre adresse e-mail privée.
- 6. Vous recevez un e-mail avec un nouveau code. Si vous n'avez pas reçu d'e-mail dans les dix minutes, vérifiez votre dossier Spam.
- 7. Saisissez le code figurant dans l'e-mail.
- 8. Dans la fenêtre suivante, renseignez l'ensemble des champs requis. Sélectionnez ensuite le mode de transmission du second facteur de vérification, «SMS» ou «Authenticator (OTP)».

#### SMS

- 1. Saisissez le numéro de votre téléphone mobile privé.
- 2. Vous recevez un code à six chiffres sur votre téléphone mobile.
- 3. Saisissez le code sous «Code SMS» dans Connect.

Si vous n'avez pas reçu de code, vous pouvez demander qu'il vous soit renvoyé en cliquant sur «Renvoyer un code SMS».

### Application Authenticator

- 1. Ouvrez l'App Store sur votre téléphone mobile et saisissez «Authenticator» dans le champ de recherche.
- 2. Installez l'application Authenticator de Microsoft.
- 3. Ouvrez l'application Authenticator et sélectionnez + à l'angle supérieur droit.
- 4. Scannez le code QR du masque de saisie dans Connect. Le nouveau compte pour Connect apparaît dans l'application Authenticator.
- 5. Cliquez sur le compte et saisissez le code unique dans Connect pour les personnes assurées.
- 9. Votre inscription est terminée.

Vous n'avez pas reçu de message avec le code d'inscription ou le code d'inscription est périmé? Adressez-vous à notre service clientèle [\(skmu@avadis.ch](mailto:skmu@avadis.ch) ou +41 58 585 83 48).

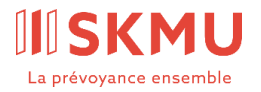

## **Connexion**

Après l'inscription, vous pouvez vous connecter avec votre adresse e-mail et le mot de passe que vous avez défini.

- 1. Ouvrez la page Web [skmu.ch/onlineportal.](https://www.skmu.ch/onlineportal/)
- 2. Sélectionnez le portail souhaité.
- 3. Saisissez votre adresse e-mail et votre mot de passe.
- 4. Cliquez sur «Continuer» pour accéder à l'authentification multifacteur.
- 5. Saisissez votre code SMS ou le code de l'application Authenticator.
- 6. Vous êtes bien connecté·e.